# Getting Started

First of all make sure you can login to the website and you've chosen a rock name. You would have got a link emailed to you to set your password at some point. If you're having difficulties, email support@ttrockstars.com

Whether you're using the paper version, the website or the app, you'll want to create the pupil accounts.

## Creating Pupil Accounts

### **Step 1 Step 2**

Prepare a 4-column spreadsheet with the pupils' first name, surname, class and yeargroup. For example:

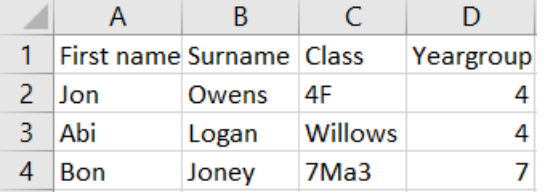

Save time by including several classes in one long list. If you want, you can include extra columns such as DOB, gender, form group, username and password.

Login to the website and go to My School > Pupil Setup > Upload Users.

Tap in the large rectangle on the right so that the cursor appears and then paste by pressing ctrl & v (Windows) or cmd & v (Mac).

This will go smoothly so long as your spreadsheet is in good order.

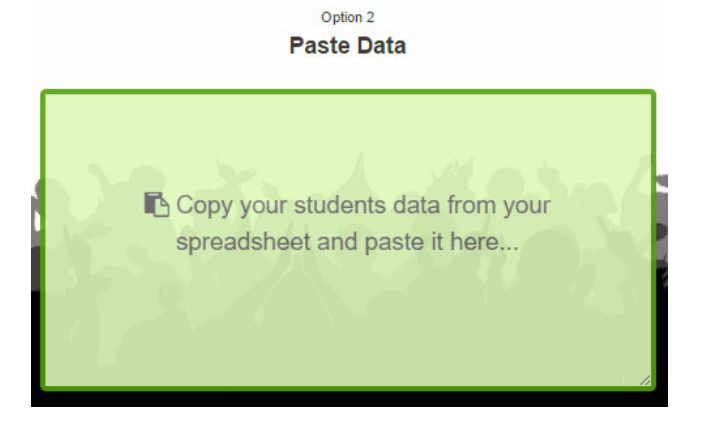

Copy the data in the spreadsheet by selecting the cells from the top left to the bottom right and pressing ctrl & c (Windows) or cmd & c (Mac). Make sure you've included the top row (column headings) too.

THILE TABLES ROCK STARS

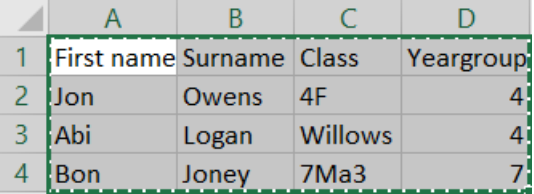

#### **Step 3 Step 4**

Follow the onscreen instructions as you scroll down:

- Match the column headings
- Check you're happy with student preview
- Press the Upload button at the bottom Step 1 - Match Headers

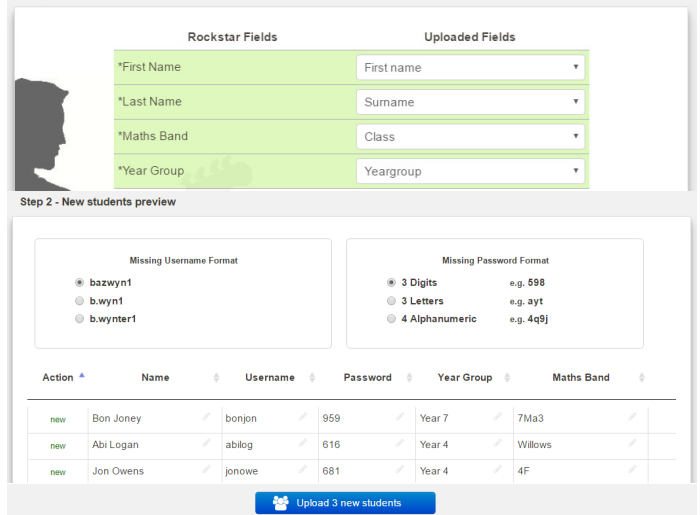

All being well, that should have done it! You'll be told they've uploaded successfully and be given the chance to save the username labels.

If you have difficulties with this that can't be solved in school, email the spreadsheet you've prepared to support@ttrockstars.com

#### **It would now be a good idea to return to Pupil Setup and spend a few minutes exploring the different options.**

See if you can find how to:

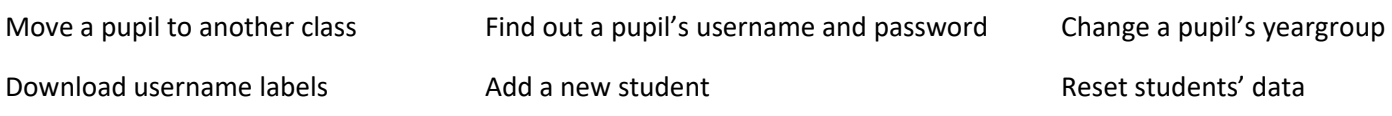

## Paper Version

**In a nutshell, the paper version is a 60 question worksheet (time limit 3 minutes) at the beginning of every maths lesson. In the last lesson of the week pupils work out their total time and score for the week and you record those on the website.** 

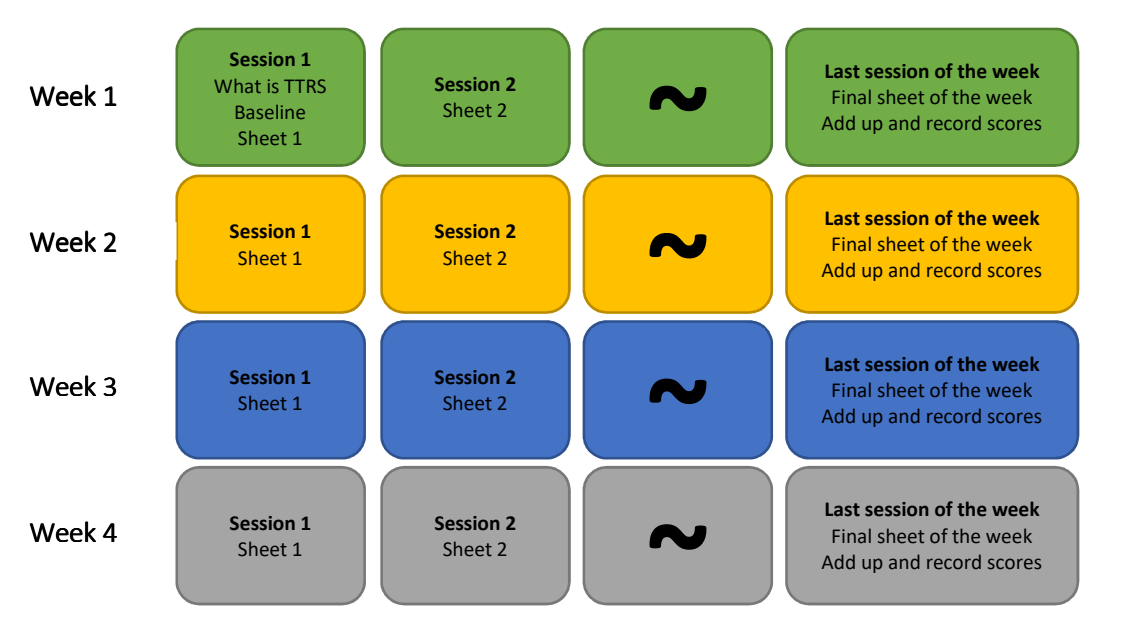

For best results, opt to do a TT Rock Stars sheet five times a week.

The impact will be minimal if they only do it once a week, even if they do a 15-minute block.

It's the little and often that makes a difference.

## Checklist

- $\Box$  Set a date for the launch lesson
- $\Box$  Prepare what you're going to tell them about TT Rock Stars. Do you have a rock name? Rock paraphernalia?
- $\Box$  Print out the baseline grid (go to My School > Downloads on the website)
- $\Box$  Print out the worksheets (go to My School > Worksheets). Save paper by getting 4 sessions on 1 sheet.
- $\Box$  Make sure you know how to get the timer on the screen (go to Playlist on the menu bar).

## Launch lesson

Your aim is to get them excited and informed about TT Rock Stars and to do a baseline test. Before the baseline test, you might tell them something like this:

"In a few months' time when we've got much much faster at the tables, we're going to want to say celebrate and say "well done" to each other. To know how much to say "well done", we'll want to know how much faster you've got. And to know *that* we need to know how fast we are today. So please give this grid your best attempt.

Here's a little tip... You don't have to do the rows or columns in order - you can start with the rows or columns you know you can do. Any questions?"

Give them 5 minutes only to do the baseline test, even if they'd need longer to complete it. Then read out the answers while they mark. Ask them to work out their score and to get ready to call out their time and score for you to record.

Now head to the website, login and go to My School > Pupil Setup. Click Paper Data next to your class and then find the blue 'Baseline' link. Enter the data as they call out their time and score and it will save automatically.

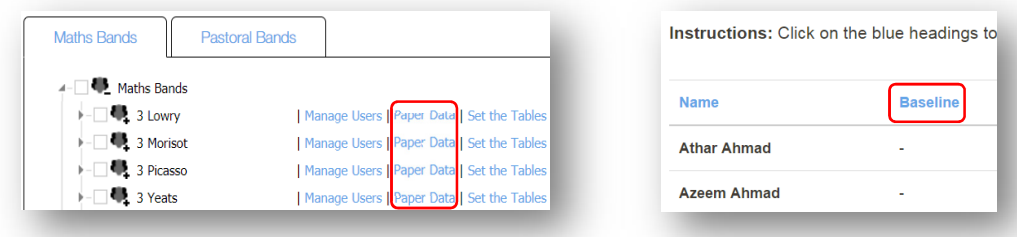

All being well, that whole process took up the first 20 minutes. At this point you may want to get the first worksheet done so that they're familiar with the format or you could carry on with the rest of the lesson as usual.

### Running the paper version in class

**Printing** – So you've done the baseline test and you're ready to begin the worksheets. Go to the My School > Worksheets page to download them. You could print them as a booklet for the whole half-term, which will save printing time and paper. You can get four sessions on to one piece of paper, like so:

#### **Front** Back **Back**

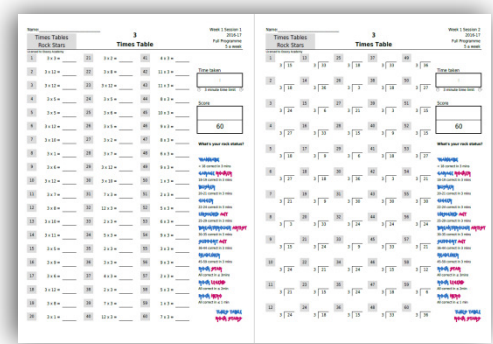

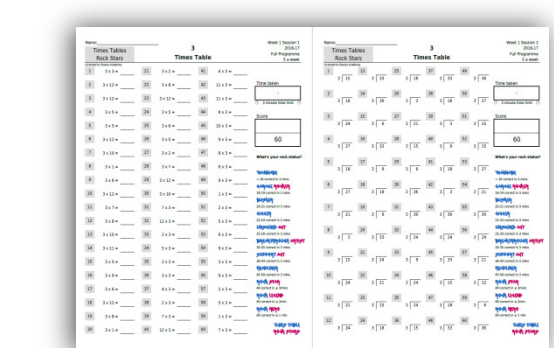

**Set-up** – Our strong advice is that the sheets are done as part of the entry routine. With the pupils at their tables and the worksheet/booklet in front of them, you bring up the timer on the screen (find the Playlist link on the menu bar and set it to 3 minutes) and then say to them "The rock clock is going to start in 3…2…1…go!" Start the timer and cue the music!

**Marking** – If a pupil finishes within the 3 minutes they should look up and write down their time. Everyone else writes down 3 minutes. Then you nominate some students to read out a column of answers each; if it's a young class or there aren't enough confident students to select then read out the answers yourself or print out the answer booklet for someone to read.

They work out their score, write it on the page, file the sheet/booklet away and you carry on with the lesson. Once you've perfected the routine, it should take between 5 and 6 minutes to include doing the sheet, marking, totalling and filing.

**Recording** – In the last session of the week, the students use the space in the bottom right of the final sheet to calculate their total time and score for the week.

To record their scores, go to My School > Pupil Setup > Paper Data. Find the table at the bottom of the page and press the number of the week for which you want to enter data. Press Save once you're done.

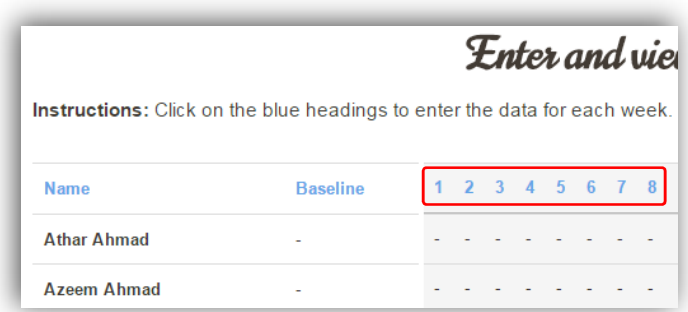

#### $2 - 6 \times 10 =$  $6 \times 12$  $\overline{1}$  $6x3x$  $30 + 6 =$  $rac{1}{42 + 6}$  $6 + 6 =$  $24 + 6$  $\mathbf{a}$  $\begin{array}{r} 16 \\ 17 \\ 18 \\ 19 \\ 20 \\ \end{array}$  $72 + 6 =$  $36 + 6$  $_{\rm cm}$  $\cdots$  $687$

## Using the webgames

**Type No. of players Questions Coins Comments** Garage Solo Teacher controlled 10 Best place to improve. **Studio** Solo Up to 12×12 1 Rock speed is calculated here. **Arena** Multi Teacher controlled 1 Only classmates can play against each other **Festival** | Multi | Up to 12×12 | 1 | Open to the whole world.

**Game types** – There are 4 game types: Garage, Studio, Arena and Festival

You can find out more by pressing the question mark icon on the Dashboard.

And the next best thing would be to spend a few minutes playing to familiarise yourself.

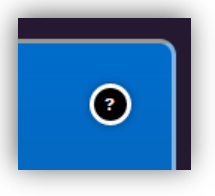

**Setting the tables** – You can set which tables the pupils face each week in the Garage and Arena games by going to My School > Pupil Setup > Set Schedule.

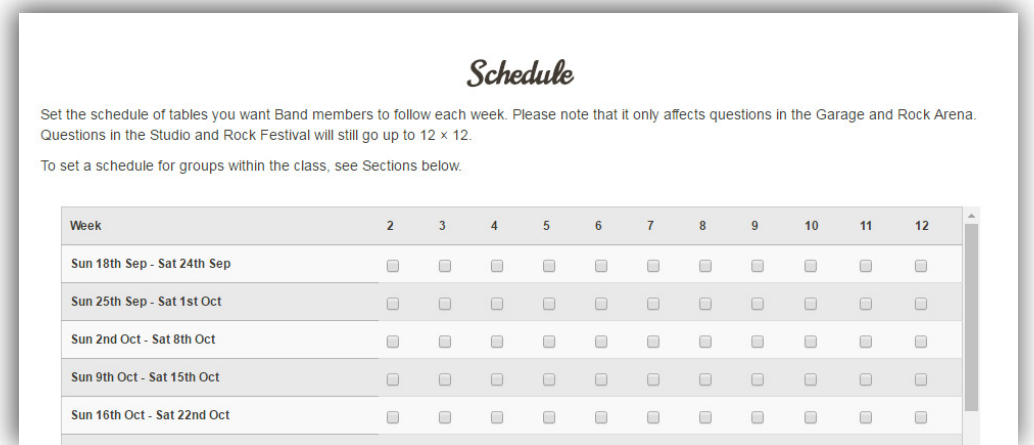

**Creating groups within the class** – If you want to set tables for specific groups within the class, scroll down below the Schedule where you will see 'Sections in this Band'. You can drag pupils into the 5 groups (Bass, Drums, etc) and rename the groups if you wish. Remember to click '[Set schedule]' to set the schedule for each group.

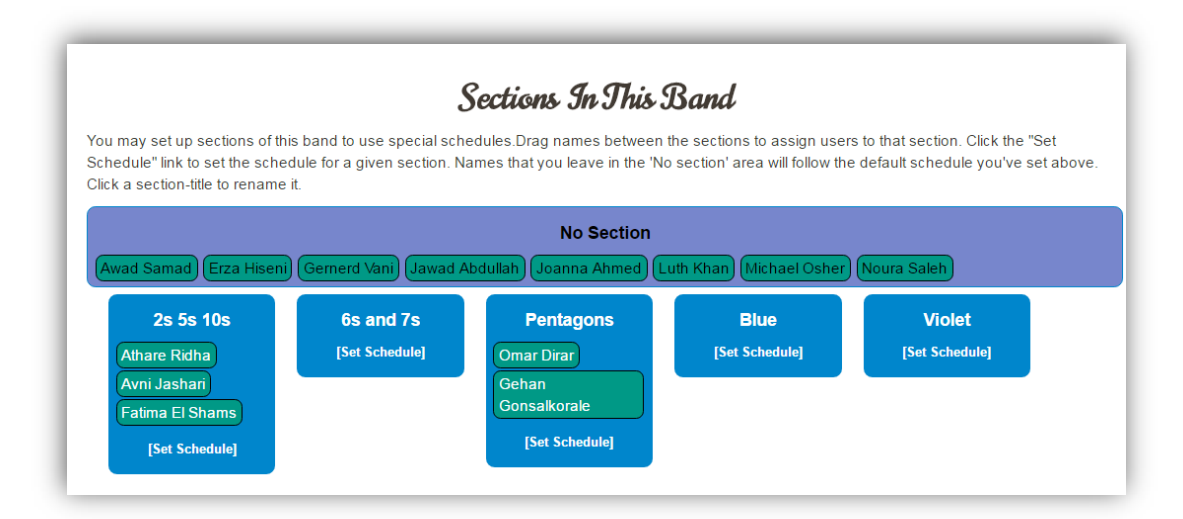

**Username labels** – To save and print username labels, go to My School > Pupil Setup > Username Labels next to your class.

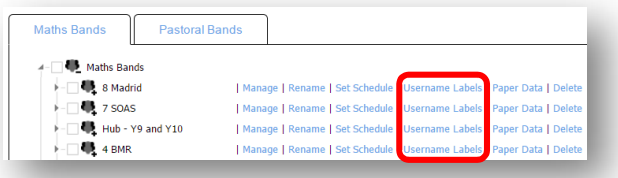